# **MAKING PAYMENTS**

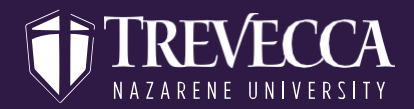

**How do I make payments on my account online?**

### **Log-on to MyTrevecca at Trevecca.sharepoint.com and click on the Student Account Center link.**

#### **OPTION ONE If you have a payment plan set up and want to pay the next installment, you can make a payment from the home screen in multiple ways.**

**Near the top of the page, select "Next Installment" in the "I would like to pay..." drop-down section. If everything in the "Installment payment" screen is correct,select "Submit Payment" at the bottom of the page.**

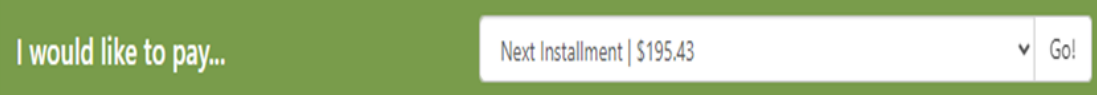

#### **OR**

**You can also make a payment towards your plan on your home screen where you see the payment plan.**

**Select the gear icon and then "Pay" or "Schedule"**

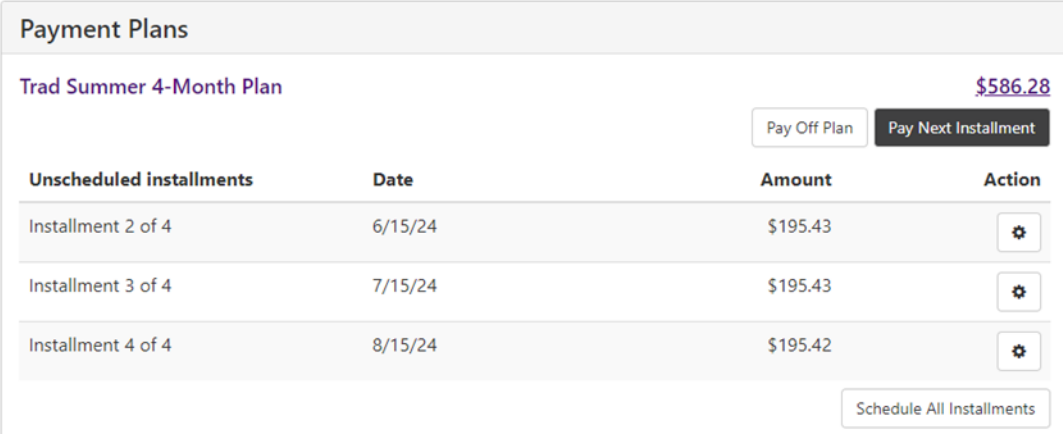

## **OPTION TWO**

**If you would like to just make a one-time payment not related to a payment plan, click on "Make Payment" at the top of the page and choose which option you prefer. If you choose "Pay By Term" it will break the balance down by term and allow you to pay the full amount or type in an alternate amount.** 

**CONT.**

## **MAKING PAYMENTS**

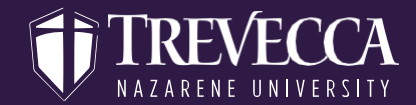

**How do I make payments on my account online?**

## **Select Payment Option**

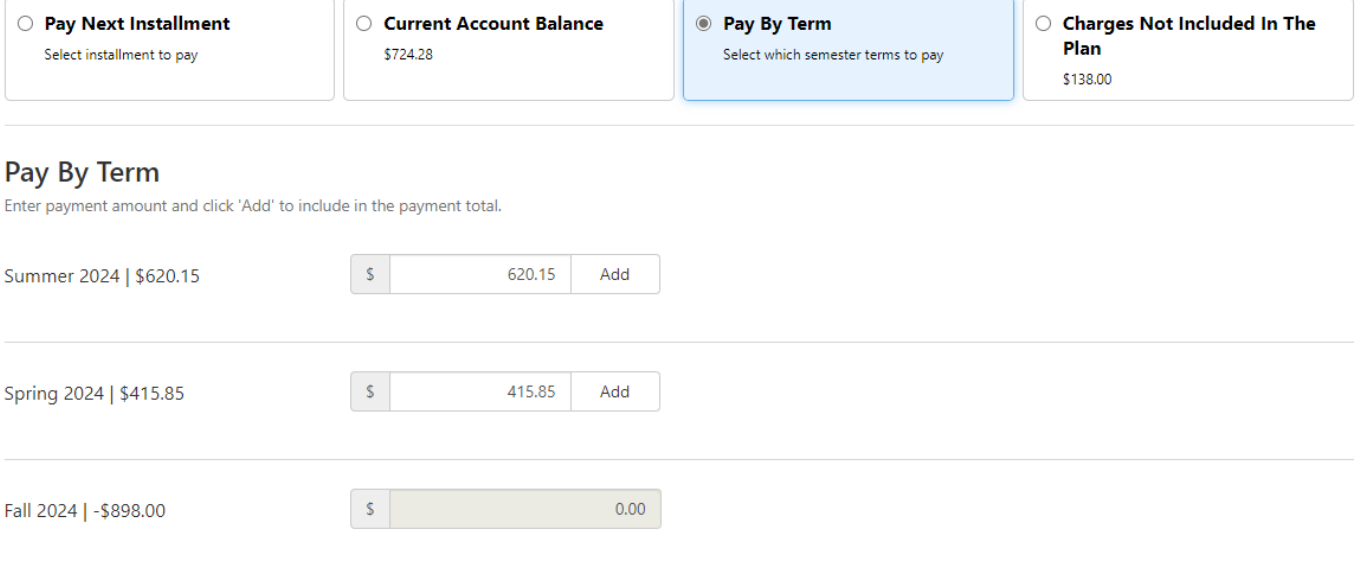